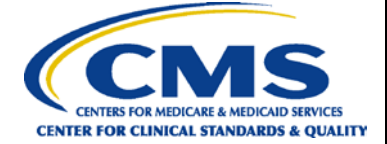

## **Hospital Inpatient Quality Reporting Program Reference Guide Accessing and Using Your Provider Participation Report**

## **PPR Overview**

The Hospital Inpatient Quality Reporting (IQR) Program Provider Participation Report (PPR) summarizes a provider's data submission. IQR-eligible providers use PPRs to monitor their data submissions to make sure all annual payment update (APU) requirements are met. However, data submission does not guarantee that the provider will receive the full APU. The PPR updates after the system has successfully processed the data.

Healthcare systems, inpatient hospitals, vendors, and Quality Innovation Network-Quality Improvement Organizations (QIN-QIOs) may request authorization to view PPRs for affiliated hospitals. The PPR can assist them with monitoring and supporting their providers' attempts to meet APU data submission requirements.

## **Running and Viewing Your Hospital's PPR**

- **1.** In your Internet browser, navigate to [https://hqr.cms.gov.](https://hqr.cms.gov/)
- **2.** The Hospital Quality Reporting home page will open. Enter your HARP user ID and password. Click on **Login**.

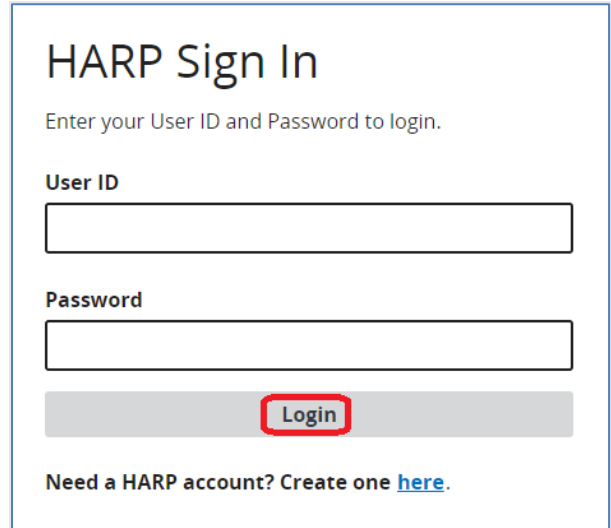

**3.** Select a device to verify your account. Click on **Next**.

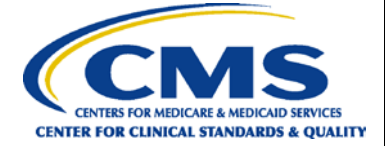

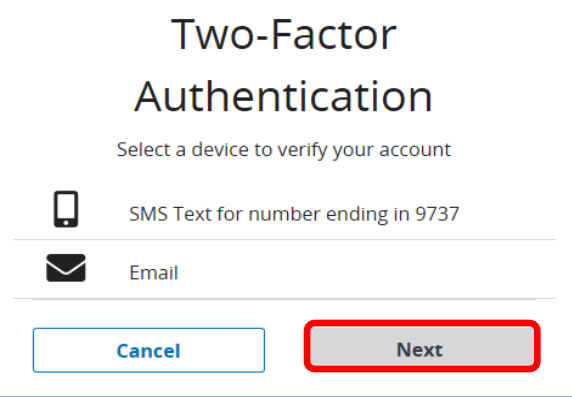

**4.** Continue the two-factor authentication by entering your security code. Click on **Continue**.

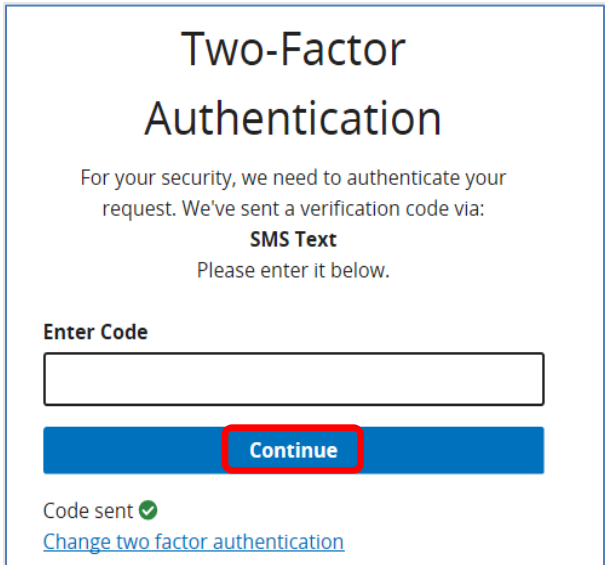

**5.** On the Terms & Conditions page, scroll down to the bottom of the Terms & Conditions. Click on **Accept**.

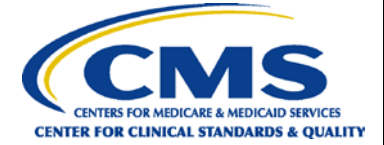

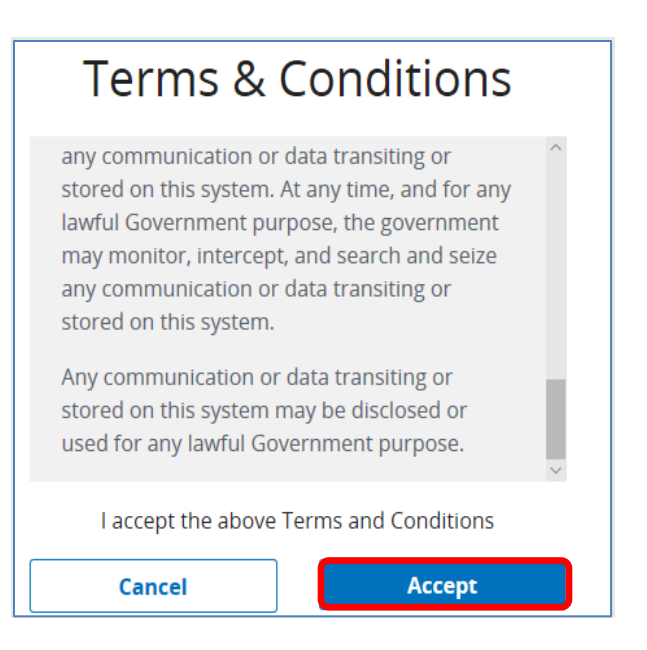

**6.** The Hospital Quality Reporting (HQR) home page will open.

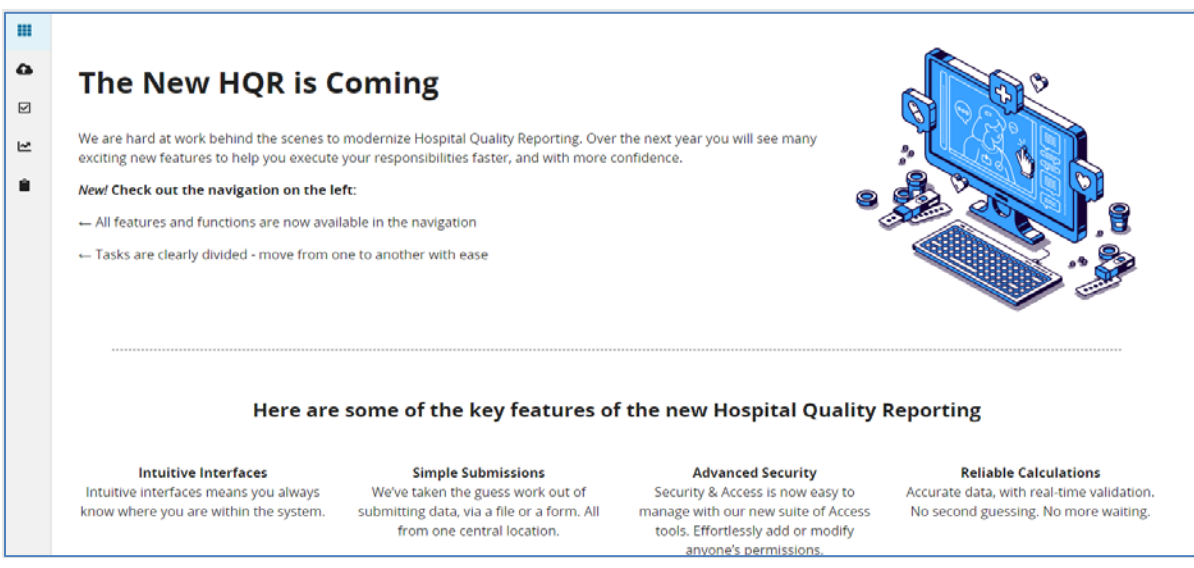

**7.** From the Dashboard, on the left-hand side of the screen, select **Program Reporting**.

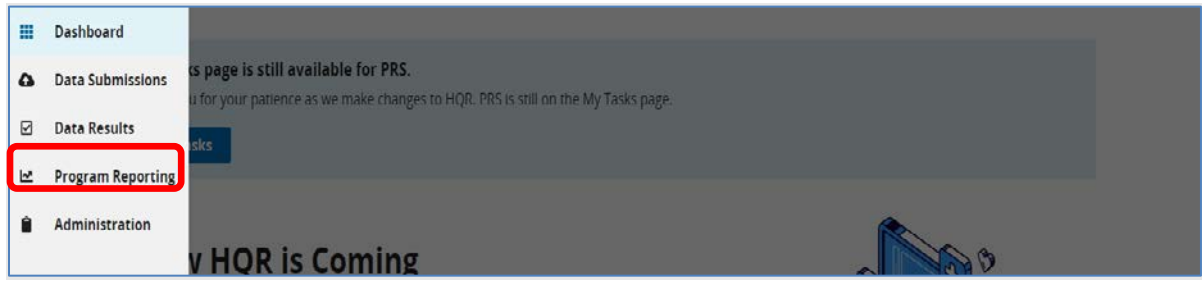

**8.** Under Program Reporting, click on **Reporting Requirements.**

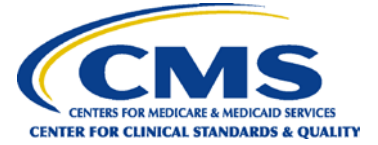

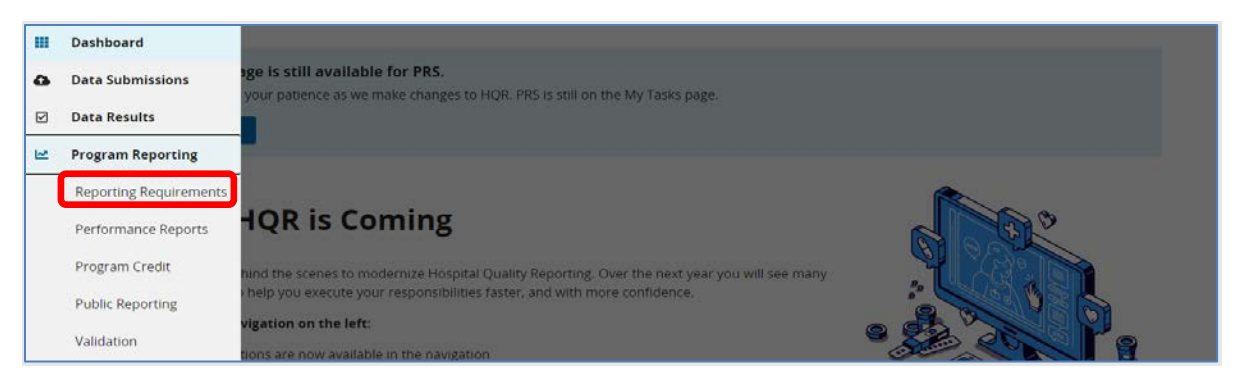

**9.** On the Reporting Requirements page, select **IQR** in the **Program** dropdown. Select the applicable quarter in the **Period** dropdown. Then, click on **Export CSV**.

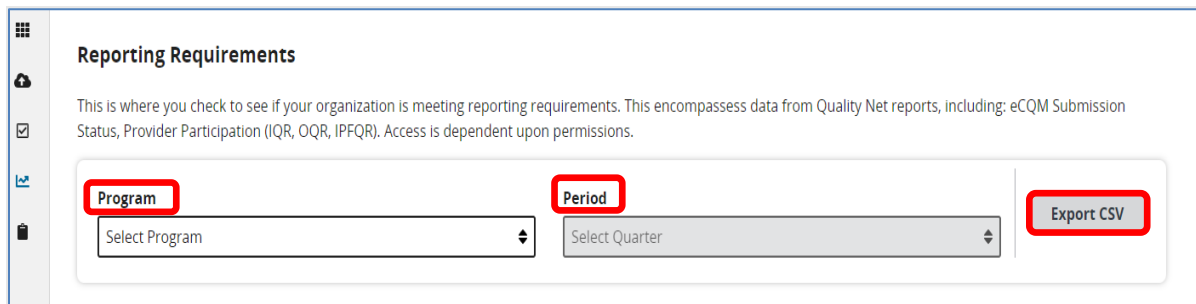

Note: HQR users who have authorization to access multiple providers, select the provider in the **Provider(s)** dropdown or use the search bar to find specific providers by name or CMS Certification Number (CCN).

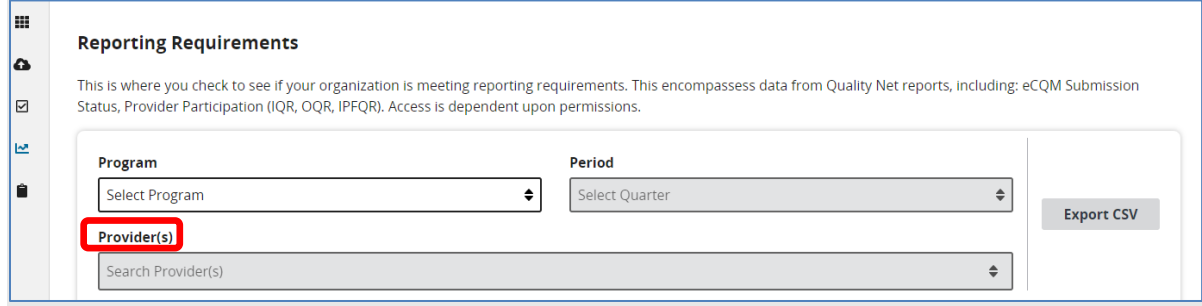

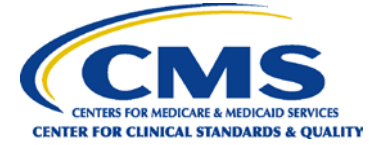

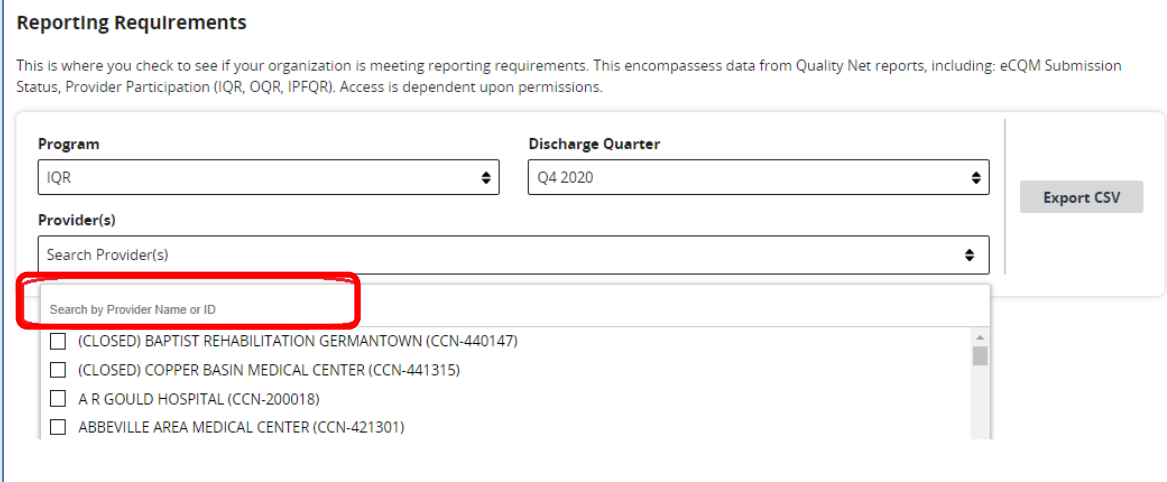

**10.** The CSV Excel spreadsheet is located at the bottom left-hand corner of the screen.

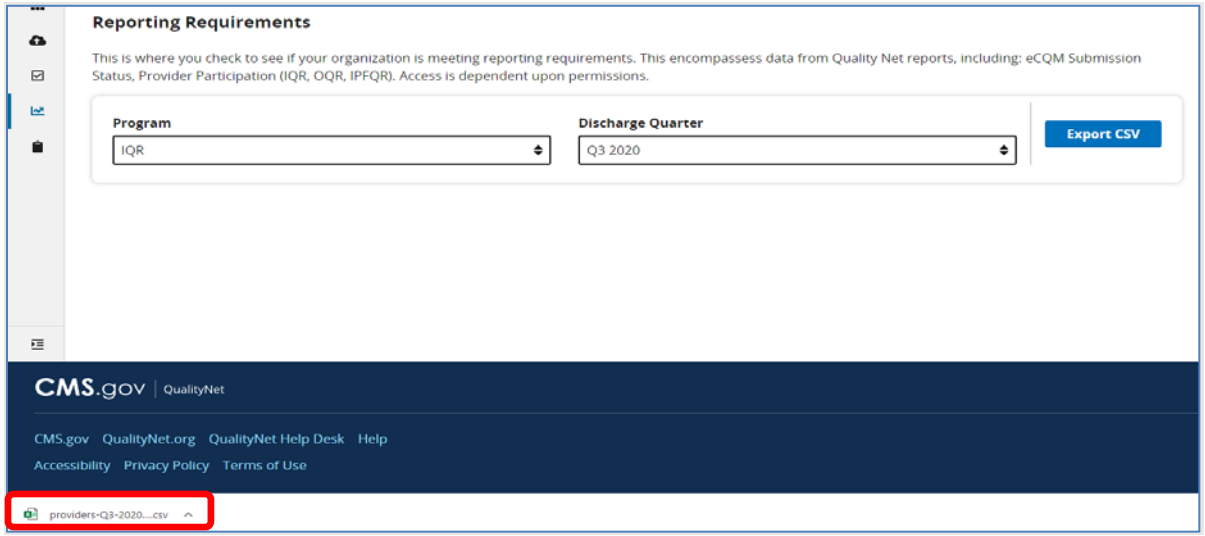

### **Helpful Tips:**

- 1. Check the [HQR Systems Known Issues](https://qualitynet.cms.gov/known-issues-maintenance#tab1) document on *QualityNet* for any issues affecting the PPR.
- 2. Allow ample time before the deadline to review your data. You may need this time to correct the data. Hospitals can update/correct their submitted clinical data until the CMS submission deadline. Immediately after that deadline, the CMS Clinical Data Warehouse locks. Any updates made after the submission deadline are not reflected in the data CMS uses.

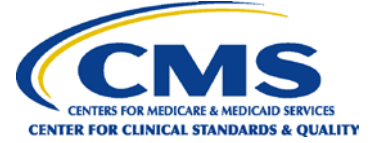

# **Interpreting Your PPR Report**

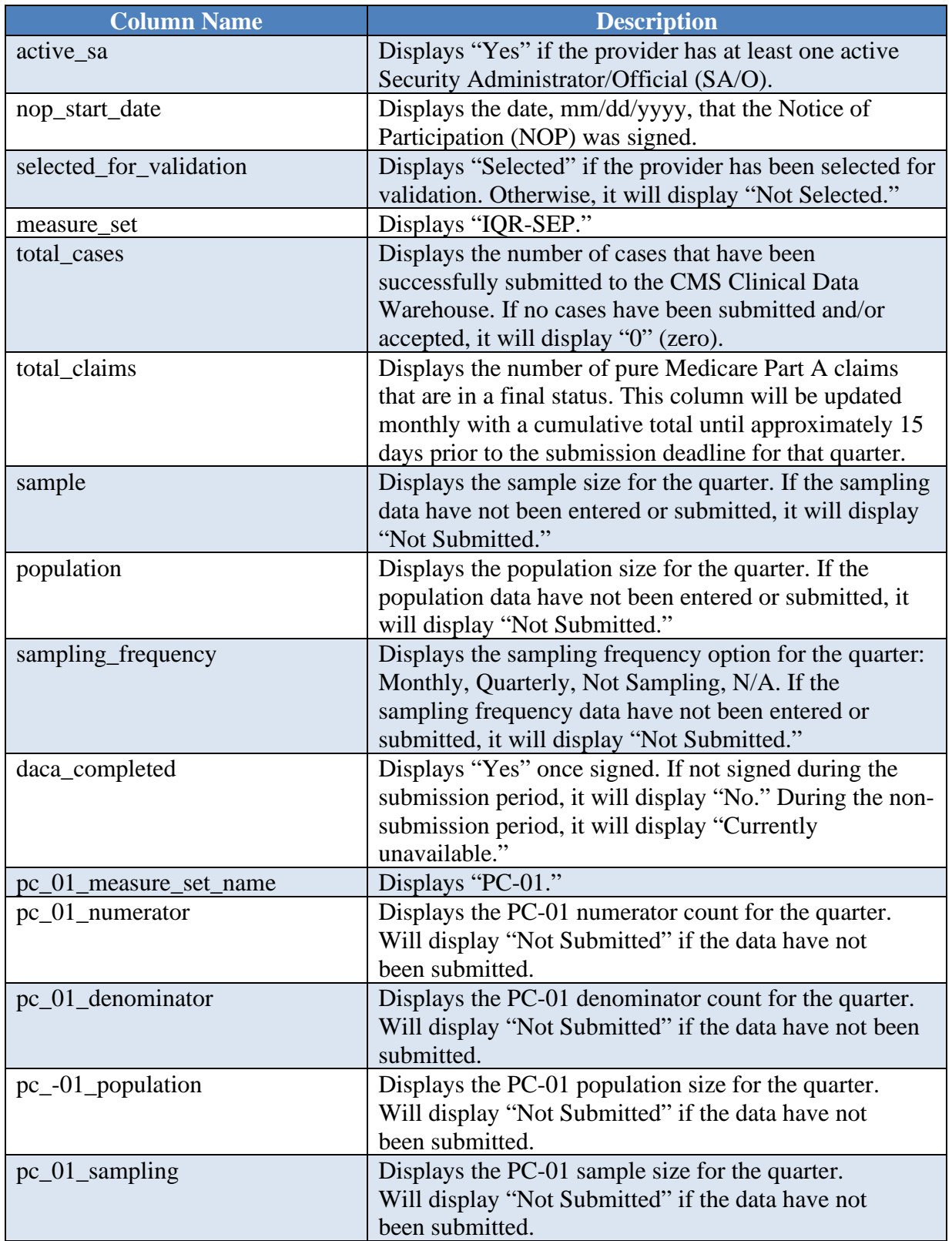

![](_page_6_Picture_1.jpeg)

![](_page_6_Picture_126.jpeg)